## **Upload Resources**

Some features are only available to some users. If you do not see a specific feature, your account is not configured to access it.⋒

You can upload resources for your reference, to add to an assignment, and to share with others as a Learning Resource.

## Step-by-Step

1. Click **Assignments,** and click **My Resources**.

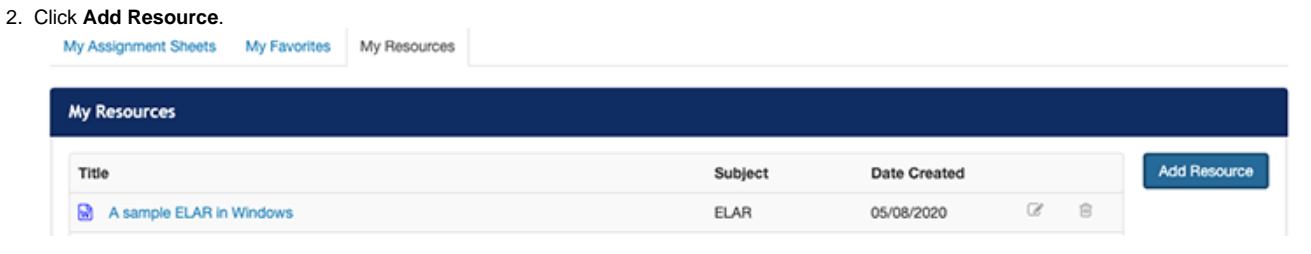

3. In the **ADD RESOURCE** pop-up, enter the **Resource Name** and select a subject. Then, select applicable **Standards**.

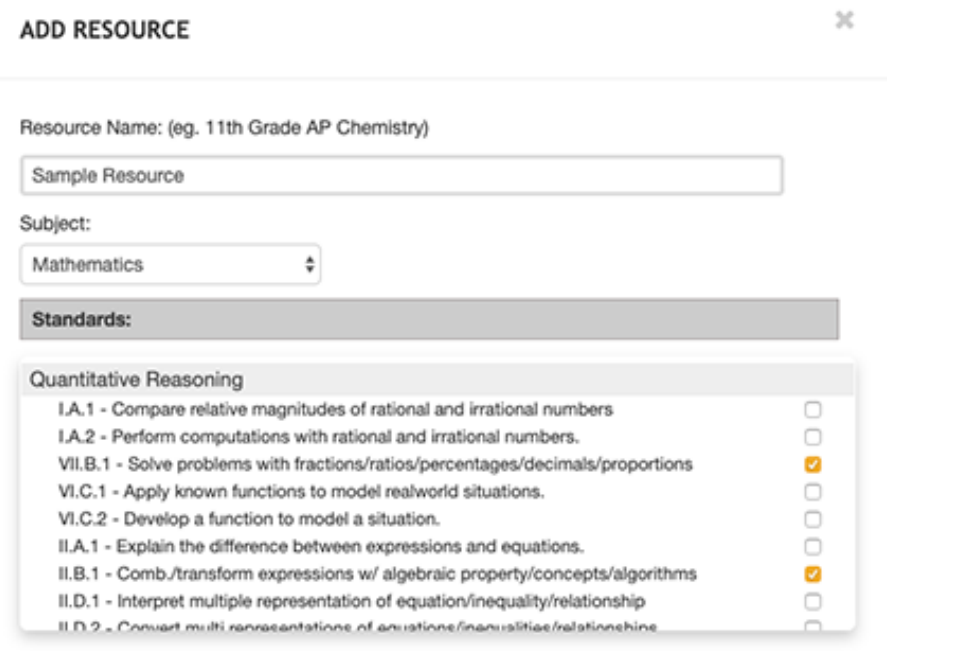

4. Select the resource **Type**, **Format**, and **Difficulty**. Then, click **Choose** to upload the resource file.

5. Select **I have the right to use and share this resource for educational purposes**, and click **Upload**.

## **ADD RESOURCE**

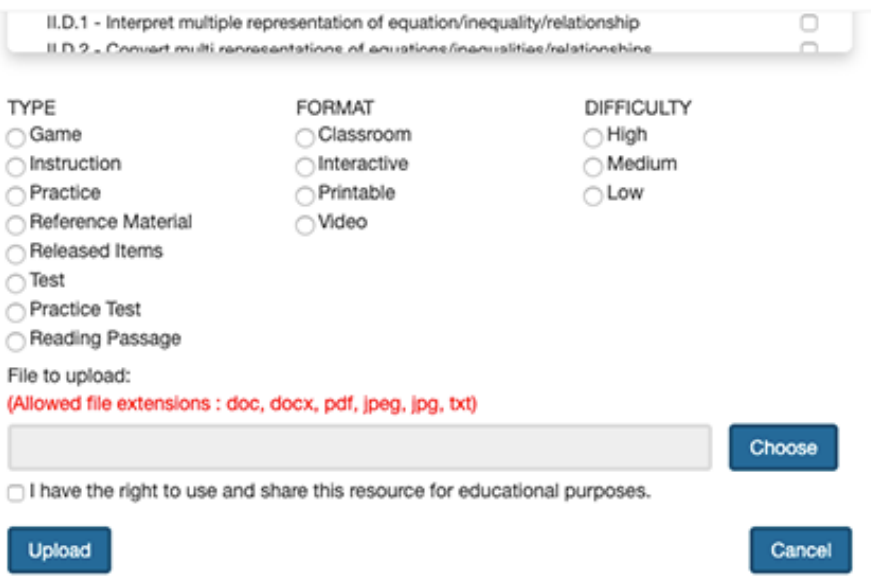

## What's Next?

- From the **My Resources** tab, you can
	- o View an uploaded resource.
		- Click the resource name.
	- Edit a resource.
		- Click the Edit icon **C** next to the **Date Created** column, and then click **Edit**.
	- Delete a resource.
	- Click the Delete icon **at the end of the resource's row, and then click Delete.**
	- From any Perspective page, you can [view and add your uploaded resources to assignment sheets](https://support.assessment.pearson.com/display/POUG/Create+an+Assignment+Sheet).

 $\gtrsim$